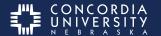

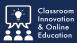

It is **imperative** that you submit assignments to Chalk&Wire from within Blackboard.

# **Blackboard Chalk&Wire Assignment**

Select the Chalk&Wire Assignment in your Blackboard course.

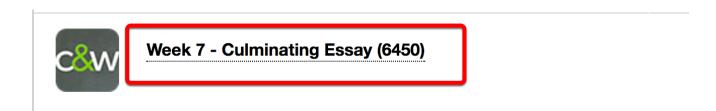

#### Chalk&Wire in

This will launch Chalk&Wire in a window within Blackboard and take you to the correct section in your portfolios table of contents.

Note: items of interest.

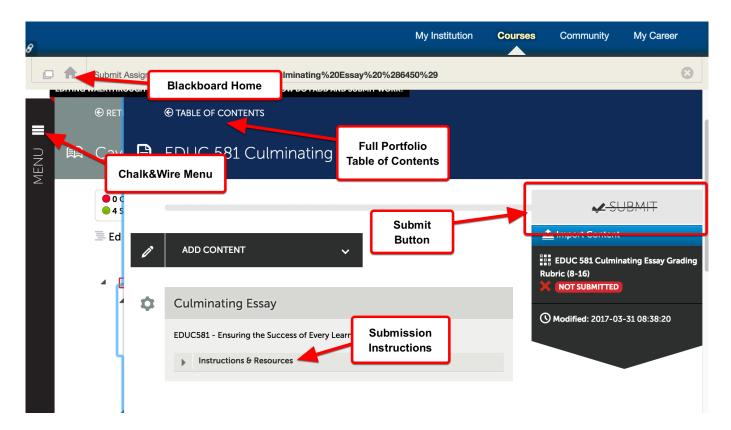

#### **Instructions & Resources**

Each Chalk&Wire submission may have different submission requirements. Read the Instructions & Resources section do determine the requirements for this submission.

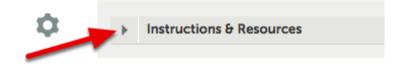

The **Submit Button** will be 'Disabled' (grayed out and struck through) until the required work has been uploaded.

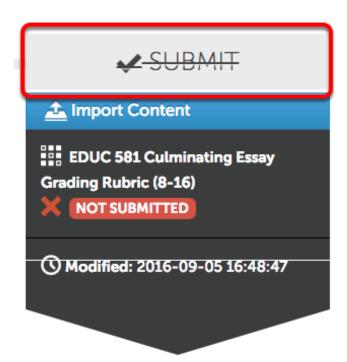

### **Add Content**

- 1. Click Add Content
- 2. Click Add File.

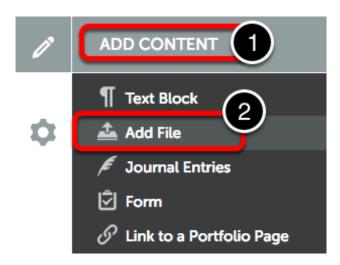

Hover your cursor over Insert Content Here. Click when the image changes.

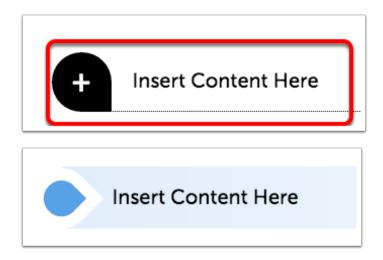

## **Upload New File**

To use this option, either

- 1. Drag files from the computer to this window, or
- 2. Select the **Green Add files** button to navigate within the computer.

Supported file types include: aif, aiff, asf, avi, doc, docx, flipchart, gif, htm, html, ins, jpeg, jpg, m4v, mhtml, mov, mp3, mpeg, mpg, pdf, png, ppt, pptx, psd, rtf, shhtml, txt, wav, wma, wmv, xls, xlsx.

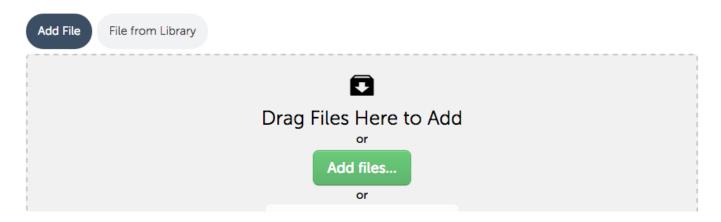

# **Upload files**

Multiple files may added. When done adding files, select Start for a single file.

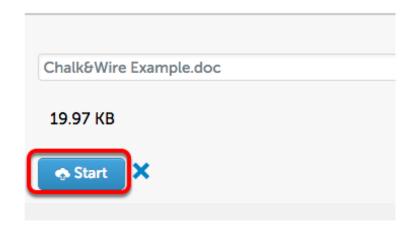

## **Upload Multiple Files**

If you're uploading multiple files, **Add** them to the list and then select **Start Uploading All.** 

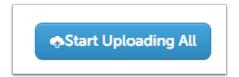

Once the files are saved to the File Library, select **close** at the top of the window.

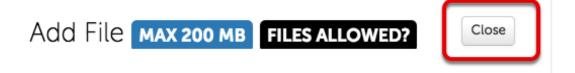

# **Paragraph Options Menu**

*Click* the **Gear** icon to open the 'Paragraph Options' menu. Here you may <u>edit</u> a text block, and <u>delete</u>, or <u>comment</u> on other entries.

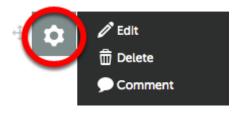

Use the **Drag Handle** to rearrange items.

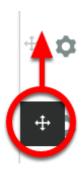

## **Submit Assignments for Assessment**

Once all submission requirements have been met, the 'Submit Button' will change to **GREEN**.

Next select the **Green**  Submit button.

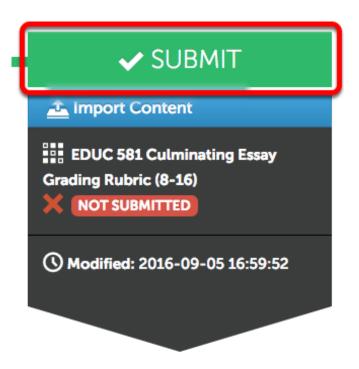

1. *Type* in the **name of <u>your</u> instructor.** (**do not use** salutations i.e. Mr., Ms., Dr.)

As you type a list will appear from which to select.

- 2. Select the name from the list.
- 3. Then select Submit.

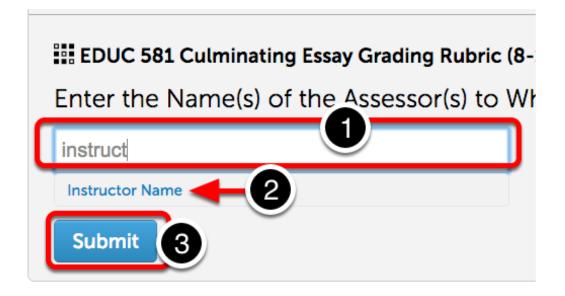

When a Checkbox appears beside **your instructor's name**, Select the **BLUE Submit button.** 

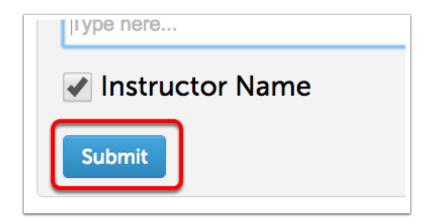

### **Review**

You may now review the submission.

- 1. Select Reveiw Submission to see a preview of your portfolio.
- 2. Select Close when you are finished.

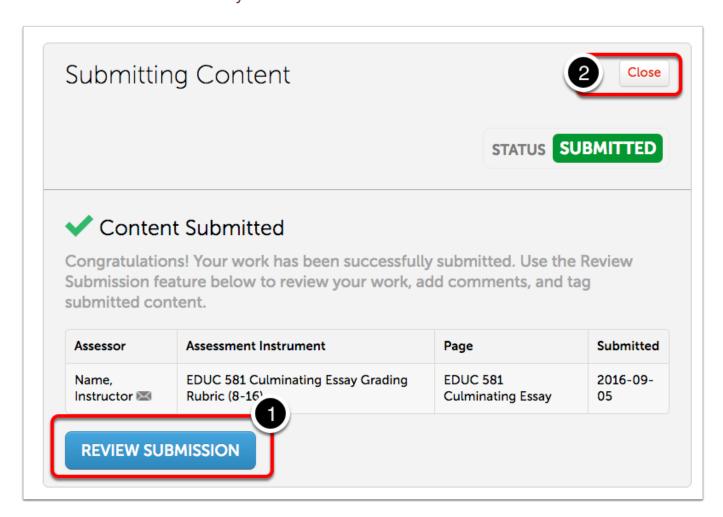

# Withdrawing an Assessment

If for some reason an submission needs to be **withdrawn**, select the submission date

This is only available for pending assessments. Please contact the course instructor if the submission has already been assessed.

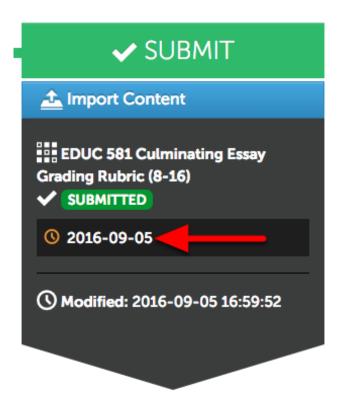

Select Withdraw from the context menu.

Note: Only submission which have not been graded can be withdrawn.

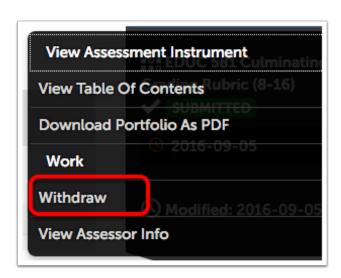

### **Return to Submission Screen**

Select **Return** to go back to the submission screen.

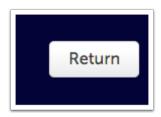

### **Additional Information**

For further assistance please e-mail the Concordia Chalk&Wire Support helpdesk OR check out more tutorials at <a href="http://userguide.chalkandwire.com/m/Student">http://userguide.chalkandwire.com/m/Student</a> AND <a href="http://wp.cune.edu/chalkandwireresources/">http://wp.cune.edu/chalkandwireresources/</a>

ChalkandWire@cune.edu